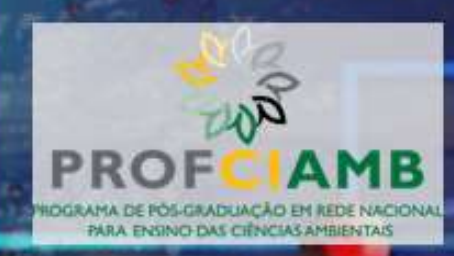

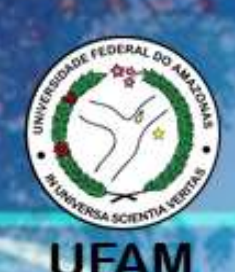

# TUTORIAL

## Desenvolvimento de aplicativos

# práxis ambiental educativa

de apoio à

## mediante uso de tecnologias de Inteligência Artificial

João Renato Aguiar Soares Junior

Kátia Viana Cavalcante

Maués, Amazonas 2021

## TUTORIAL:

## Desenvolvimento de aplicativo de apoio à práxis ambiental educativa mediante tecnologias de inteligência artificial

João Renato Aguiar Soares Junior Prof.ª Dr.ª Kátia Viana Cavalcante

> Área de Concentração: Recursos naturais e tecnologia. Eixo Estruturante: Tecnologias e Mídia na Educação

## TERMO DE LICENCIAMENTO

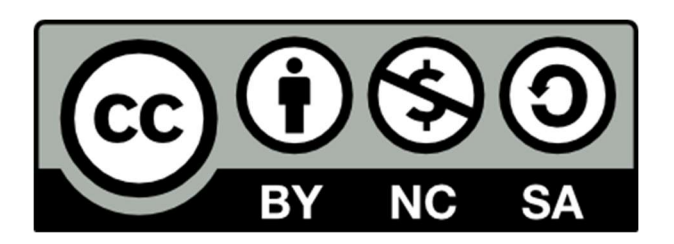

O trabalho TUTORIAL: Desenvolvimento de aplicativo de apoio para práxis educativas ambientais mediante tecnologias de inteligência artificial de João Renato Aguiar Soares Junior está licenciado com uma Licença Creative Commons - Atribuição-NãoComercial-CompartilhaIgual 4.0 Internacional. Para ver uma cópia dessa licença, visite o endereço https://creativecommons.org/licenses/by-nc-sa/4.0/.

## Apresentação

Atualmente os aplicativos são utilizados para realizar as diversas atividades demandadas no dia a dia. Sejam pelas redes sociais, sejam as plataformas eletrônicas da escola ou da universidade, sejam os video conferencing apps para realizar reuniões. É improvável viver no mundo sem uma intervenção digital, seja de forma direta ou indireta.

 Os estudantes, a cada geração, estão mais familiarizados com os dispositivos digitais e começam a pensar mais com eles e como eles. Além disso, a demanda por pessoas que saibam pensar como os eletrônicos é crescente, haja vista a quantidade de atividades com eles realizadas atualmente e no futuro, principalmente no mundo do trabalho.

Para chamar a atenção dessa geração e convencê-los a considerar o meio ambiente, não como parte, mas como o todo das suas vidas, é um desafio que envolve toda a comunidade acadêmica, desde o ensino básico até os cursos de Pós-doutorado.

Muitas vezes o que se é reportado pela imprensa e pelas mídias sociais não são o suficiente para o convencimento de algumas pessoas sobre as consequências da negligência em relação à biocapacidade por causa do consumismo desenfreado que ocorre atualmente, o que acarreta a crise ambiental que hoje ocorre.

Uma das possíveis alternativas para resolver esse problema é cativar os estudantes e prestar mais atenção ao que os estimula para assuntos de interesses pessoais além de usar essas ferramentas para fazê-los enxergar o que seus atos mediante o meio ambiente podem acarretar.

Quando o docente muda suas práxis levando em consideração a realidade ambiental, a consequência é uma melhor percepção dos discentes diante das discussões relacionadas aos conteúdos ministrados em cada disciplina trabalhada em sala de aula.

 Baseado nesse pensamento, desenvolvemos esse produto voltado especificamente para docentes ou profissionais que trabalhem com educação, e que servirá não somente para aprender a desenvolver programas computacionais, mas principalmente, para incentivar mudanças na práxis do professor em ambiente escolar do ensino básico com temas voltados às questões ambientais.

 Esperamos que este Tutorial possa lhe servir de inspiração e que você, profissional da educação, possa aplicá-lo nas situações diversas do ensino, motivando seus alunos a pensarem e vivenciarem o mundo para além da sala de aula.

João Renato Aguiar Soares Junior

## Sumário

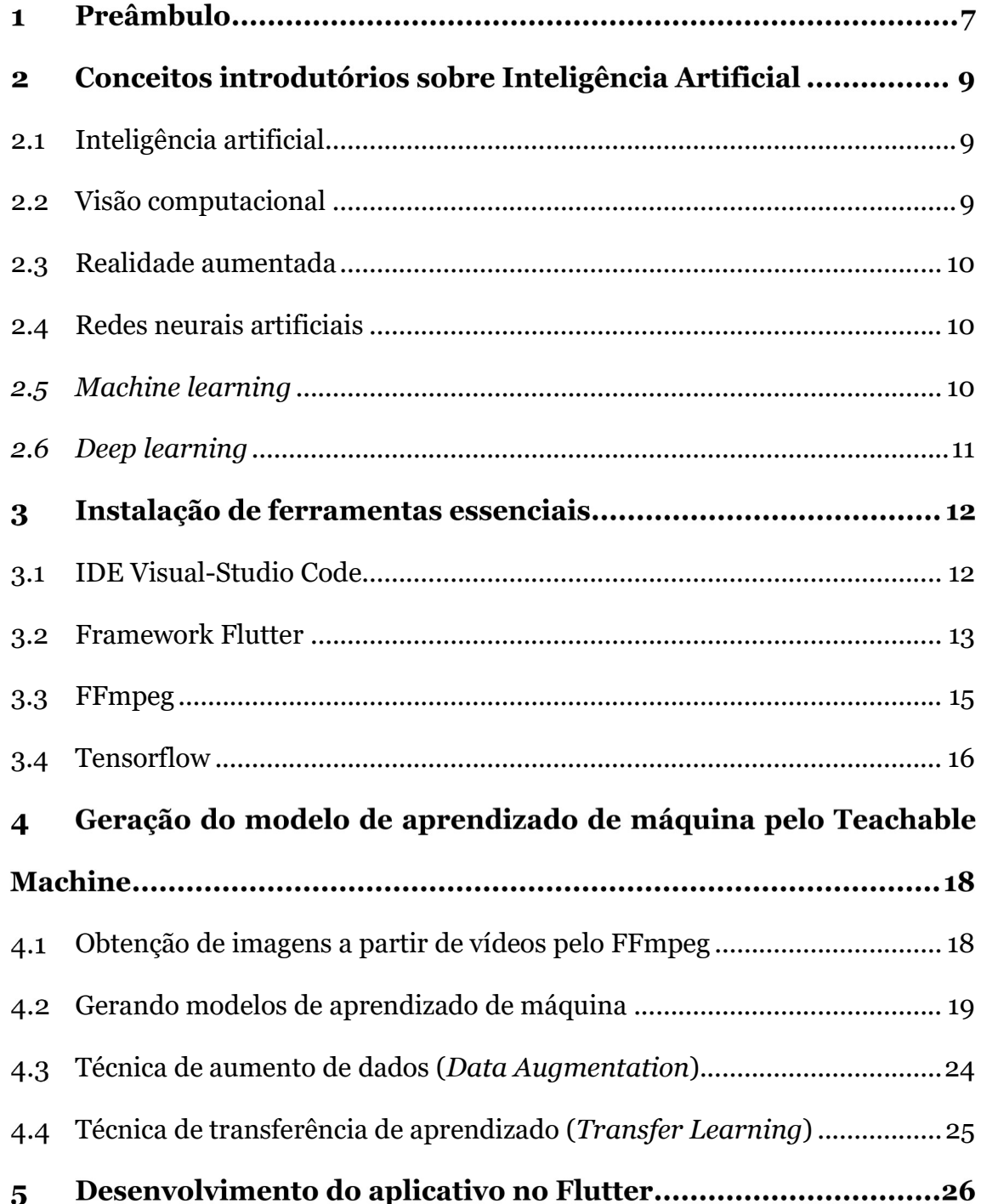

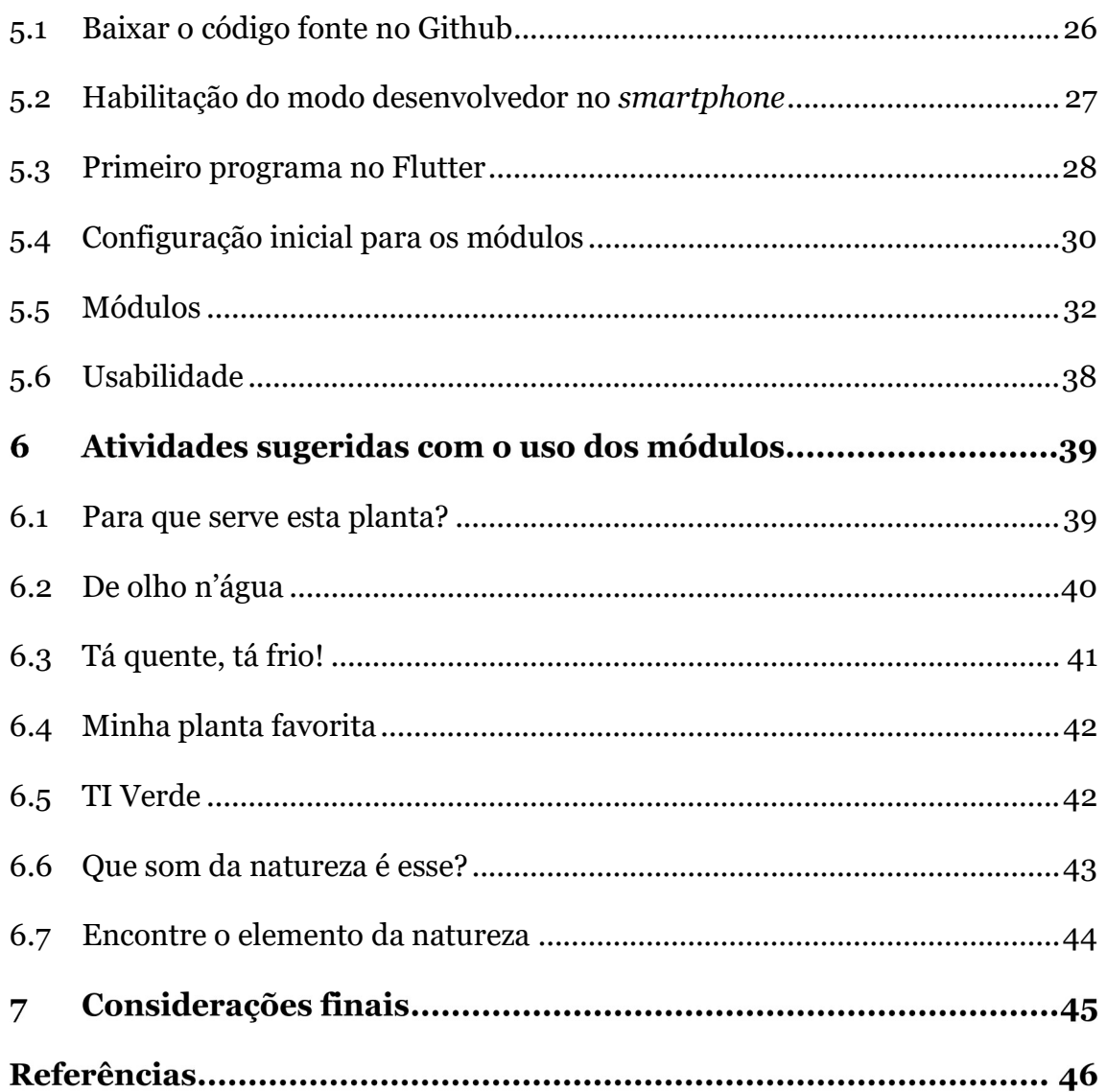

## Preâmbulo

Esse produto educacional se trata de um tutorial sobre desenvolvimento de aplicativo para a melhoria da práxis educativa ambiental. É um conjunto de módulos aplicativos que irão ajudar os docentes dispostos e disponíveis a aprender a configurar, desenvolver e instalar aplicativos de software livre para utilizá-los a realizar atividades sobre as questões ambientais em espaços não formais de ensino a realizar atividades em sua maioria de cunho inter, multi e transdisciplinares para identificar elementos do meio ambiente e conhecer suas propriedades científicas, uso popular e sua importância nas interações com os ecossistemas, e o que mais houver para cumprir o objetivo de ensino da sua disciplina envolvendo as temáticas ambientais.

Além de proporcionar aulas mais dinâmicas, os estudantes terão a oportunidade de imergir nas tecnologias digitais de comunicação e informação, as quais já convivem no seu cotidiano, mas as utilizarão para o seu aprendizado de forma mais direta em ambiente escolar. Dentre os módulos, um funciona utilizando tecnologia de inteligência artificial que está revolucionando o mundo da informática.

 Esse tutorial também traz em primeira mão a oportunidade do docente se familiarizar com programação de aplicativos, o que estimula o pensamento computacional que cada vez mais está sendo cobrado pelo mundo do trabalho, uma das demandas da Indústria 4.0.

O docente também vai se familiarizar com as iniciativas do Código Aberto do inglês Open Source, que são programas e seus códigos-fonte sob licenças que permitem sua alteração para adequarem-se ao que seu projeto se propõe. Os módulos utilizados nesse aplicativo são códigos reutilizáveis de projetos com a licença MIT, que permite uso comercial, distribuição, modificação e uso privado do código desse tipo de projeto de software.

Após ensinar como instalar os aplicativos para uso do professor e do estudante, ao final sugerimos algumas atividades para que sejam realizadas tomando como tema gerador as plantas. No entanto, pode-se usar os módulos com vários objetivos dependendo da prática do seu plano de aula e as discussões sobre as quais se deseja que os estudantes reflitam em relação ao meio ambiente.

Serão aplicados alguns princípios de metodologias ativas de ensinoaprendizagem para tê-los como base, mas não é obrigatório segui-los à risca. A metodologia Aprendizagem Baseada em Projetos com a abordagem Design Thinking é uma das que iremos seguir como norteador, mas fica a critério do docente adaptá-las para as suas condições.

Seguindo esse tutorial não é necessário ter conhecimentos avançados sobre programação, que não um letramento básico em informática, o que facilita a possibilidade de utilização do software por docentes das diversas áreas do conhecimento que queiram trabalhar com a temáticas ambientais. A facilidade do processo de instalação e funcionamento do software nos levou a criar esse tutorial para alcançar os professores das diversas áreas que desejam inovar nas suas práticas e práxis de ensino.

Esse tutorial também foi pensado em estudantes que têm pouco ou nenhum acesso à Internet, mas que podem adquirir um smartphone nem tanto atualizado, e sim um de mais fácil aquisição.

Vamos usar tecnologias recentes que são relativamente fáceis de instalar e manusear. Eventuais dúvidas que possam surgir em relação a termos técnicos podem ser facilmente sanadas por meio dos resultados dos sites de buscadores eletrônicos, mas esse trabalho foi feito para que isso seja evitado ao máximo.

O nosso programa tem o objetivo de fazer com que aulas sejam realizadas em ambientes não formais de ensino e que os estudantes possam ter a possibilidade de se sentirem inseridos no meio ambiente.

## Conceitos introdutórios sobre Inteligência Artificial

 Para que o professor possa se familiarizar com alguns termos nesse tutorial, vamos falar a respeito de alguns conceitos iniciais sobre Inteligência Artificial.

### 2.1 Inteligência artificial

Inteligência Artificial (IA), que consiste em tornar programas ou dispositivos entes que realizam funções similares aos seres humanos no que diz respeito à sua cognição

Assim, a psicologia, a linguística, a filosofia e a própria ciência da computação são disciplinas das quais a Inteligência Artificial herdou ideias, técnicas e pontos de vista.

 A IA é aplicada em diversas tarefas que os humanos são capazes de executar. E, de maneira geral são divididas em:

- Tarefas "corriqueiras": como em percepção e língua natural;
- Tarefas formais: como por exemplo em jogos e matemática;

Tarefas especialistas: como em Engenharia e Análise Científica; Diagnóstico médico e Análise financeira, entre outros.

### 2.2 Visão computacional

A Visão Computacional, segundo Barelli (2018, p.4) "estuda e programa sistemas capazes de enxergar por meio de processos artificiais, implementados por hardware e software". É um ramo da computação que é multidisciplinar (Figura 3), trabalha com diversos campos de estudo para que se aproxime do que é a compreensão biológica da visão dos seres humanos em máquinas (hardware

e software). Por meio dessa tecnologia, é possível automatizar tarefas como reconhecimento de entidades ou objetos no ambiente.

## 2.3 Realidade aumentada

 A Realidade Aumentada (RA) é uma interface avançada em que o computador simula um ambiente virtual de modo que influencie na percepção do usuário.

 A RA É facilmente confundida com a Realidade Virtual (RV), no entanto ela está mais relacionada com a imersão e a presença do que com o digital, ou seja, o objetivo é que o computador faça que o ser humano tenha uma percepção maior do que é digital seja real sem uma presença maior.

 Por exemplo, ao invés simular um ambiente totalmente digital, a RA pode se utilizar de ambiente real inserindo elementos digitais com o que o ser usuário possa interagir.

## 2.4 Redes neurais artificiais

As Redes Neurais Artificiais (RNAs) são redes neurais modeladas matematicamente que operam a forma como as "máquinas" aprendem um determinado padrão de dados de entrada.

 O procedimento utilizado para realizar o processo de aprendizado é chamado de algoritmo de aprendizagem, cuja função é modificar os pesos sinápticos da rede de uma forma ordenada para alcançar um objetivo de projeto desejado.

## 2.5 Machine learning

O Aprendizado de Máquina ou Machine Learning (ML) é o processo de ensinamento computacional. É um ramo da Inteligência Artificial que consiste em pesquisa e desenvolvimento de algoritmos que resolvem problemas sem a necessidade de codificação explícita feita por um programador, ou seja, que o próprio sistema computacional consiga exercer uma determinada função baseado em padrões pré-estabelecidos ou não.

As tarefas de treinamento de aprendizado de máquina são divididas em três campos, que são definidos de acordo com o tipo de feedback (realimentação) utilizado no treinamento que são:

- Aprendizado supervisionado: o sistema é alimentado com entradas e saídas de exemplo para que por meio de um "professor" ou "monitor" humano possa ensiná-lo a estabelecer um padrão.
- Aprendizado não supervisionado: são inseridas apenas entradas no sistema, e por meio dessas, a rede neural procura identificar padrões.
- Aprendizado por reforço: o sistema precisa interagir com o ambiente dinamicamente e, então, tem como entrada um feedback com base em uma função de avaliação para ajustar os padrões e melhorar seu desempenho a cada interação.

## 2.6 Deep learning

A aprendizagem profunda ou Deep Learning (DL) é um ramo do Machine Learning que se baseia em algoritmos que precisam ler muitos dados, também chamados de Big Data.

Ele utiliza redes neurais e preditivas (previsões) para ensinar o computador como entender para depois conseguir prever alguns padrões. Ele trabalha com dados específicos para refinar melhor o dataset (como são chamados os dados de entrada de redes neurais).

Ao utilizar apenas as técnicas de ML com muitos dados de entrada não é correto pois ocorrem diversos problemas ao tentar desenvolver projetos com muitos dados. A DL transforma esses dados em cascatas de camadas de unidades de processamento não-linear, que faz a extração e a transformação das características.

A cada nova camada, é utilizada a camada anterior como entrada, o que gera sempre um refinamento nos resultados. Assim o modelo de aprendizagem de máquina melhora seu desempenho em identificar classes de elementos.

## Instalação de ferramentas essenciais

O professor precisará ter conexão com a Internet para criar os modelos e instalar no smartphone dos estudantes. Então, para desenvolver e instalar os aplicativos vamos precisar das seguintes ferramentas:

- Visual-Studio Code
- Flutter
- FFmpeg
- Teachable Machine
- Tensorflow

Nas subseções a seguir serão apresentadas todas essas ferramentas e os procedimentos para sua instalação. Nesse tutorial, utilizaremos o Sistema Operacional (SO) Windows por ser mais popular.

 A versão atual é o Windows 10. Para o smartphone vamos desenvolver para a plataforma Android. As versões testadas para esse trabalho foram as versões Android 8, 9 e 10.

## 3.1 IDE Visual-Studio Code

A sigla IDE do inglês Integrated Development Environment é um ambiente integrado de desenvolvimento que ajudará a escrever o código do aplicativo.

 O Visual-Studio Code (VS-Code) é um IDE gratuito desenvolvido pela equipe da Microsoft.

Para instalá-lo, acesse o link (em inglês<sup>1</sup>): https://code.visualstudio.com/download e escolha a versão para o seu SO. Clique no ícone para baixar o instalador e o execute. Siga o passo a passo da instalação e finalmente você tem a ferramenta instalada em inglês2. O VS-Code é leve: o instalador tem 67, 3 MB e ocupa 200 MB no disco quando instalado.

3.2Framework Flutter

Um framework é um conjunto de programas que auxiliam no desenvolvimento rápido e seguro de aplicações com uma abordagem genérica de uma determinada tecnologia de programação e que facilita o reaproveitamento de código.

Assim o programador pode se concentrar na solução do problema sem precisar estar se preocupando com escrever muito código. Flutter é um framework gratuito da linguagem de programação para a web Javascript desenvolvido pela equipe da Google.

 Para instalá-lo, acesse o link https://flutter.dev/docs/get-started/install e escolha a versão para o seu SO. Nesse caso vamos instalar o software para o Windows 10.

<sup>1</sup> Para traduzir para o português alguns navegadores já o fazem ao abrir a página web ou, em alguns casos, uma mensagem surge e pergunta se você deseja fazer isso. Se não acontecer, clique com o botão direito do mouse sobre a página e selecione a opção traduzir.

<sup>&</sup>lt;sup>2</sup> Caso precise na versão em português, no menu clique em  $\overrightarrow{View}$  > **Extensions** ou então digite as teclas Ctrl + Shift + X que a janela no lado esquerdo surgirá para que seja possível instalar as extensões. Clique na caixa de texto "Search Extensions" e digite "Português". A primeira opção que irá aparecer é a de instalação da extensão do idioma. Clique em instalar e ele vai pedir para reiniciar o programa. Ao reabrir o IDE já vai estar configurado no idioma instalado.

 O framework requer 1,32 GB de espaço em disco e depende de duas ferramentas no Windows: o Windows PowerShell 5.0 ou mais recente, que já é instalado por padrão no Windows 10 e o Git para Windows versão 2.x, em que o 'x' modifica à medida que vão sendo feitas atualizações nesse programa.

 É necessário realizar a configuração para executar o Git no prompt de comando do Windows, ou seja, no próprio PowerShell.

Figura 1 – Download do Git 64-bit

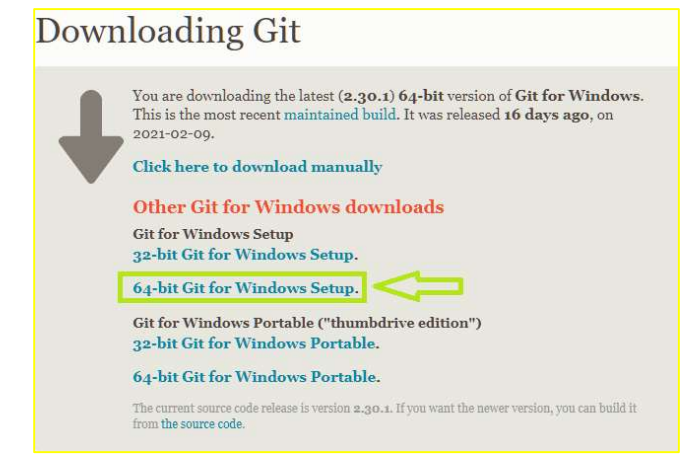

Fonte: Arquivos do estudo (2020) .

Para instalar o Git, acesse o link https://git-scm.com/download/win e selecione o instalador compatível com a sua plataforma. Nesse caso vamos instalar a versão 64-bit. Este instalador ocupa 46,7 MB de disco. Execute o instalador e siga o passo-a-passo.

 Quando finalizar a instalação, verifique se o Git está acessível no PowerShell digitando o comando git --version e então verifique a versão do programa. Caso isso não ocorra, ainda no PowerShell digite o seguinte comando:

### setx /m PATH "C:\Program Files\Git\cmd\git;%PATH%"

 Digite novamente o comando git –-version e veja a versão do programa mostrando no console algo do tipo:

git version 2.30.0.windows.2

 Assim o framework Flutter funcionará corretamente. 3.3FFmpeg

É um framework que decodifica, codifica, transcodifica, multiplexa, demultiplexa, transmite, filtra e executa multimídias. Como ele, será possível gerar sequência de imagens a partir de vídeos caso não possua um smartphone que tenha uma funcionalidade similar.

Para instalá-lo, acesse o link https://ffmpeg.org/download.html, clique no botão do Windows e selecione uma das formas de baixar.

Figura 2 - Seleção de fonte do download do programa FFMPEG

Windows builds from gyan.dev

Windows builds by BtbN

Fonte: https://ffmpeg.org/download.html

 Neste tutorial, vamos utilizar o primeiro: "Windows builds from gyan.dev". Clique no botão e outra página abrirá.

 Na página do link https://www.gyan.dev/ffmpeg/builds/, vá em git e clique no link indicado na imagem a seguir:

## Figura 3 – Seleção de link para download do programa FFMPEG

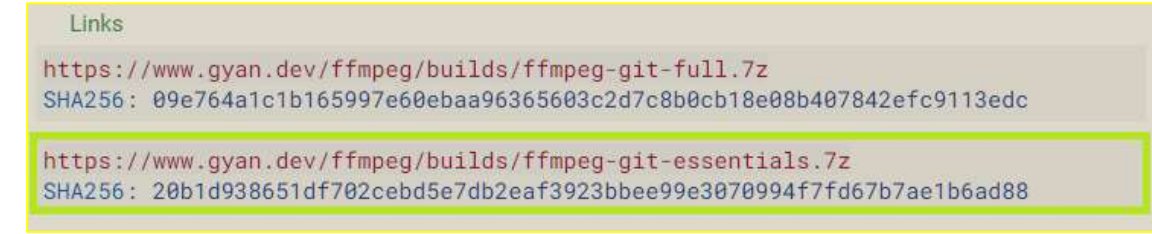

Fonte: https://www.gyan.dev/ffmpeg/builds/

 Aguarde o programa baixar e em seguida clique com o botão direito do mouse sobre o ícone com o nome **ffmpeg-\*-\*full\_build.7z** (o asterisco '\*' significa que de acordo com a versão o nome do arquivo muda).

Selecione Extrair e aguarde a descompactação. Ao fazê-lo, uma nova pasta será criada com o mesmo nome do arquivo .7z. Recomenda-se renomear a pasta extraída para FFmpeg.

Recorte o arquivo  $(Ctrl + X)$  e cole-o  $(Ctrl + Z)$  na raiz do disco rígido. No Windows, de maneira geral, a raiz tem o ícone da imagem  $\geq$   $\frac{m}{n}$  Disco Local (C:) mas pode variar.

Clique com o botão direito no menu "Iniciar"  $\blacksquare$  e selecione "Prompt de comando (Admin). Isso fará com que você abra o terminal PowerShell com a permissão de administrador do sistema.

No PowerShell, adicione o FFmpeg à variável de ambiente "path". Digite

## setx /m PATH "C:\FFmpeg\bin;%PATH%"

Realizando essa ação, será possível executar o comando diretamente pelo PowerShell sem a necessidade de estar na mesma pasta (mesmo caminho do diretório) do programa.

Para se certificar de que instalou o FFmpeg, no PowerShell, digite:

## ffmpeg -version.

Assim a versão do software instalado aparecerá na tela do console.

3.4Tensorflow

 O Tensorflow é uma plataforma de código aberto para aprendizado de máquina. Possui ferramentas, bibliotecas e para aprendizado de máquina. Possui ferramentas, bibliotecas e recursos de comunidade que permite aos

pesquisadores construírem e empregarem aplicações baseadas em machine learning.

 Não precisaremos instalá-lo como convencionalmente estamos acostumados a fazer, mas vamos utilizá-lo indiretamente no momento quando precisarmos gerar os modelos de aprendizado de máquina e trabalhando com os módulos.

Segue o link da página oficial: https://www.tensorflow.org/

Repositório do código fonte: https://github.com/tensorflow/tensorflow

## Geração do modelo de aprendizado de máquina pelo Teachable Machine

Teachable Machine é uma ferramenta da web que faz a criação de modelos de aprendizado de máquina rápido, fácil e acessível a todos. Você treina um computador para reconhecer suas imagens, sons e poses sem escrever nenhum código de aprendizado de máquina.

Então, você pode usar seu modelo em seus próprios projetos, sites, aplicativos entre outros. Se quiser saber para o que usar, a página do Github no link https://github.com/googlecreativelab/teachablemachine-community/ tem um tutorial mais detalhado a respeito.

Se você é educador e tem boas ideias de uso dos modelos em sala de aula, se quiser compartilhar sua experiência, pode reportar no formulário do link (em inglês):

https://docs.google.com/forms/d/e/1FAIpQLScVbFeQ8nmsaszhAvFWOSlU QaYcp3xIHL2O-YxS4oVt1PFnRA/viewform.

Obtenção de imagens a partir de vídeos pelo FFmpeg

 De acordo com a equipe da Google que trabalha com o aprendizado de máquina (Auto ML Vision do Google Cloud Platform)3, recomenda-se filmagem de até no máximo 30s circulando ao redor do elemento se possível.

 Aspectos como luminosidade, qualidade de filmagem da câmera do smartphone e grau de variações de aspectos do elemento (como aberto fechado, seco ou molhado etc.) influenciam na qualidade de identificação dele, ou seja, as chances de a máquina confundir uma imagem com outra é maior.

<sup>3</sup> Assista ao vídeo (em inglês) em https://www.youtube.com/watch?v=kgxfdTh9lz0

 A partir de então, para obter sequências de imagens a partir de vídeos utilizando o software FFmpeg, abra o console PowerShell e, a partir do diretório onde se encontra o vídeo do elemento da natureza, digite:

ffmpeg -i <nome\_do\_elemento>.mp4 <nome\_o\_elemento>%03d.jpg

 Dessa forma, as imagens vão ser geradas no mesmo diretório. Estima-se aproximadamente 1000 imagens nessa operação. É importante frisar que dependendo da quantidade de fotos enviadas ao servidor da Google, o tempo de treinamento é maior.

Gerando modelos de aprendizado de máquina

Para obter o modelo de aprendizado de máquina da plataforma Teachable Machine com as imagens capturadas pelos estudantes, é preciso possuir um acervo de imagens do objeto do qual se deseja e em seguida clicar no botão "Get Started".

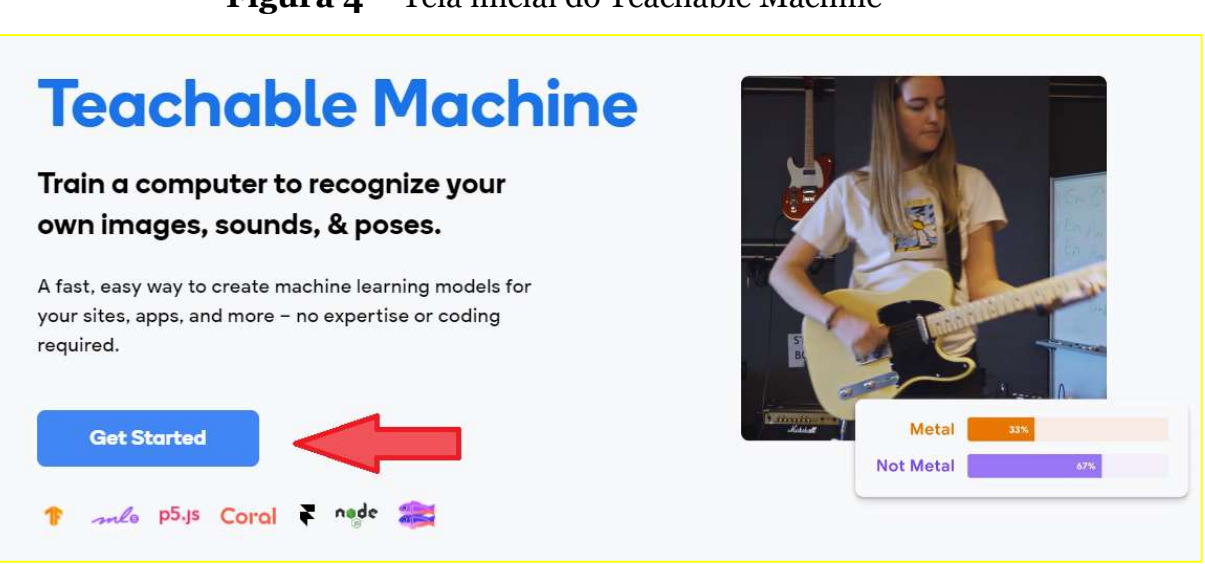

Figura 4 – Tela inicial do Teachable Machine

Fonte: https://teachablemachine.withgoogle.com/. Adaptado por SOARES JUNIOR (2021).

Siga clicando para criar um novo projeto de imagem "Image Project".

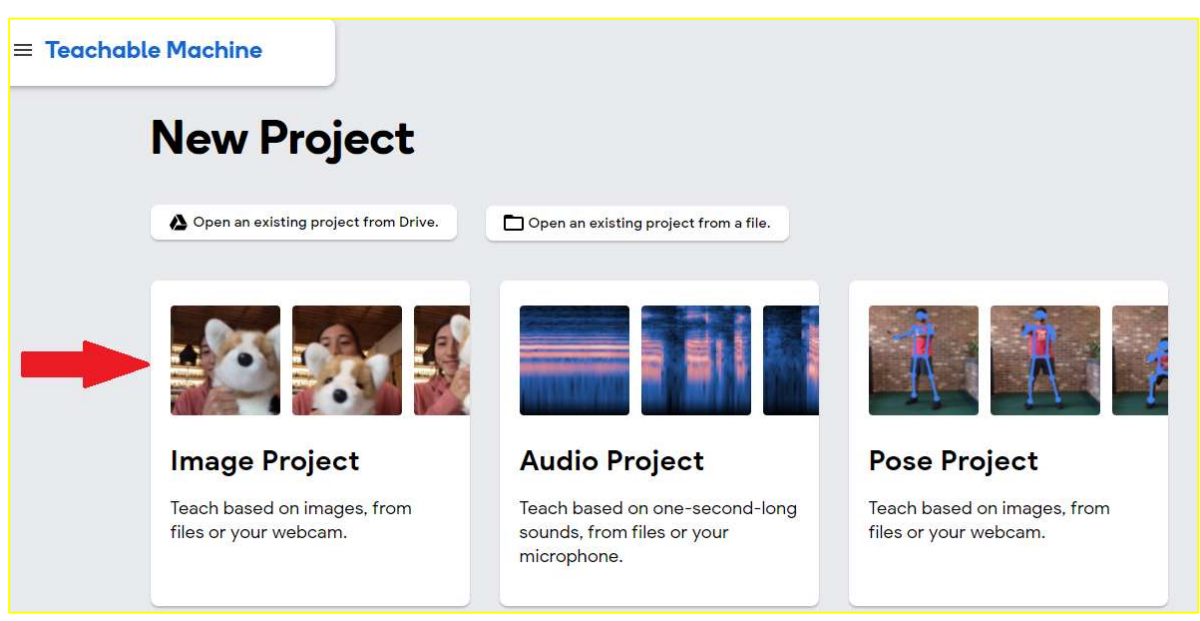

## Figura 5 – Novo projeto de Imagem no Teachable Machine

Fonte: https://teachablemachine.withgoogle.com/. Adaptado por SOARES JUNIOR (2021).

Siga as instruções indicadas pelo próprio site, conforme ilustrado na Figura 6. No caso, é possível tirar fotos de uma câmera ou levantar fotos clicando em "upload".

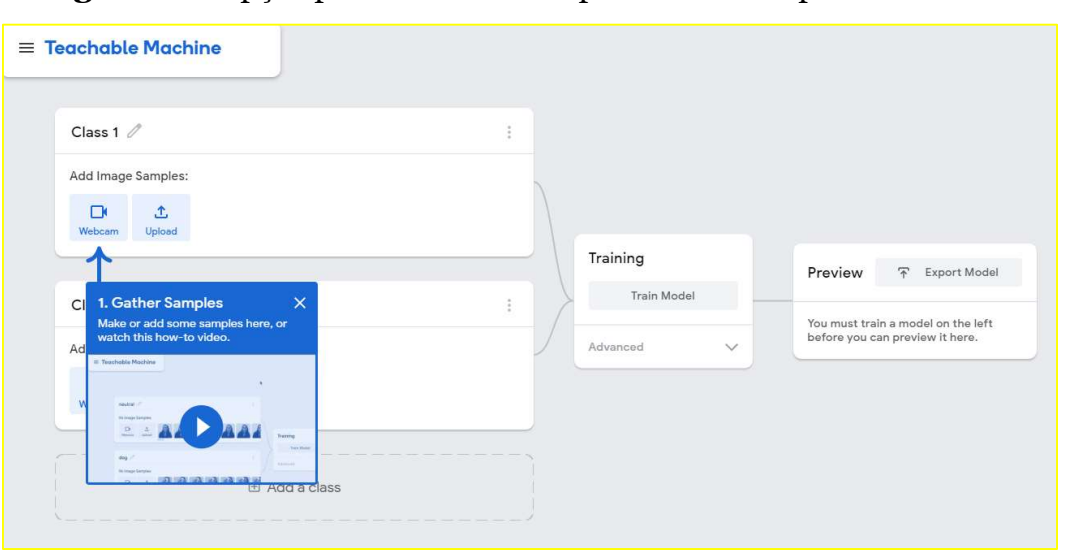

**Figura 6 –** Opção para usar webcam para tirar fotos para o *Dataset<sup>4</sup>* 

Fonte: https://teachablemachine.withgoogle.com/. Adaptado por SOARES JUNIOR (2021).

<sup>4</sup> Termo técnico dos dados do aprendizado de máquina.

Ao clicar em "Upload" é possível escolher as imagens de arquivos em memória secundária do seu computador ou importar do Google Drive se o usuário possuir conta no aplicativo de nuvem.

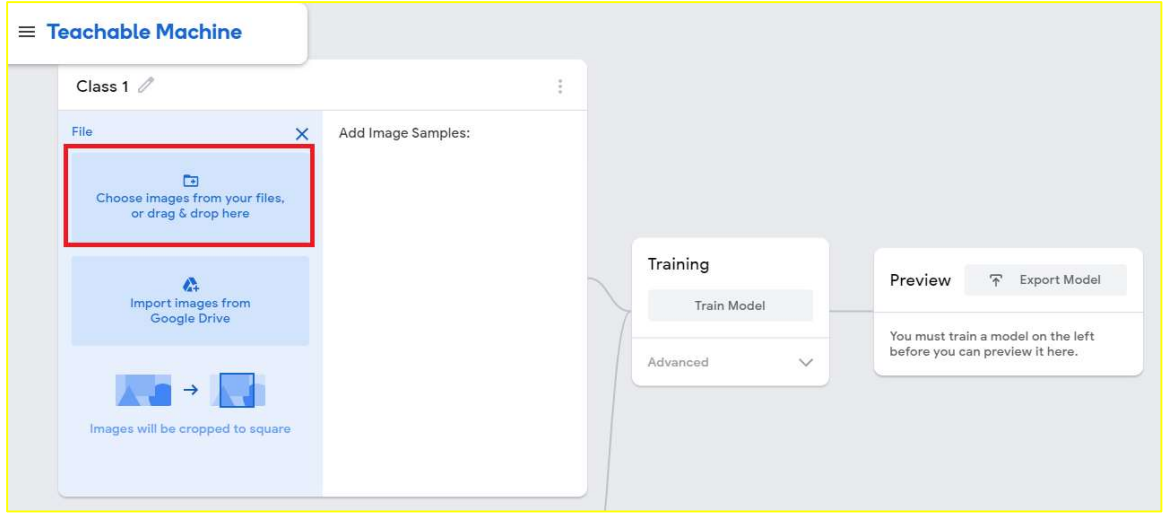

**Figura**  $7$  – Escolher imagens a partir de arquivos em memória secundária<sup>5</sup>

Fonte: https://teachablemachine.withgoogle.com/. Adaptado por SOARES JUNIOR (2021).

Após alimentar a plataforma com as imagens desejadas, a segunda etapa é o treinamento do modelo, como ilustra a Figura 8. A partir de então, é possível definir os nomes das "Class", que são os rótulos (labels) dos objetos que devem ser detectados nas imagens.

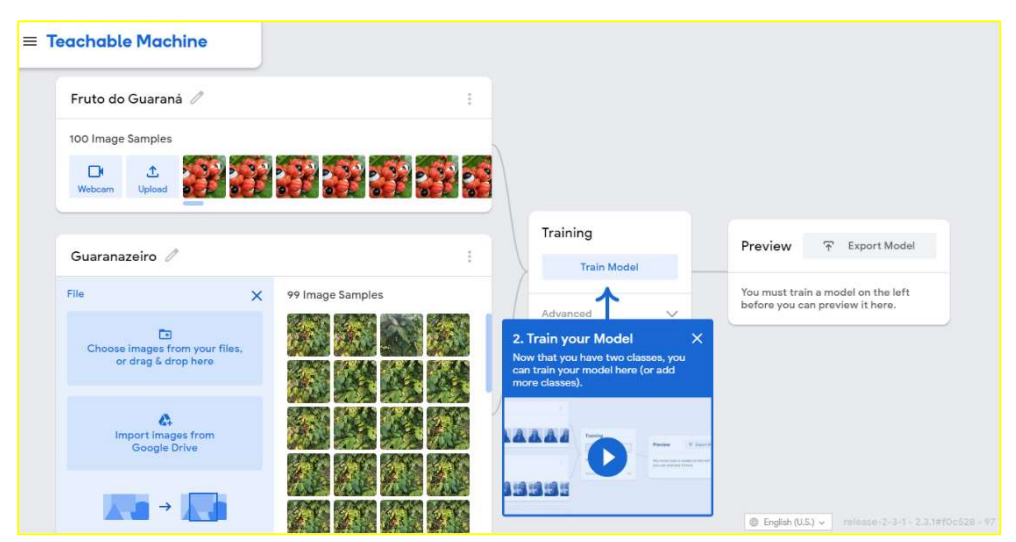

Figura 8 – Treinar modelo de aprendizado de máquina

Fonte: https://teachablemachine.withgoogle.com/. Adaptado por SOARES JUNIOR (2021).

<sup>5</sup> Qualquer dispositivo de memória que seja estática (permanente) como SSDs, HDs, cartões de memória, entre outros.

Ao clicar em "Advanced", é possível modificar as variáveis do TensorFlow. Não é necessário ter conhecimentos aprofundados sobre elas, apenas os conceitos básicos:

- Epochs: É a quantidade de vezes que cada amostragem nos dados de treinamento foi alimentada pelo modelo de treinamento pelo menos uma vez.
- Batch Size: Tamanho do lote usado em uma iteração de treinamento. Quando todos os lotes forem alimentados pelo modelo, exatamente um epoch será completo. Não é necessário alterar esse valor para ter bons resultados de treinamento.

Figura 10 – Seleção de link para download do programa FFMPEG

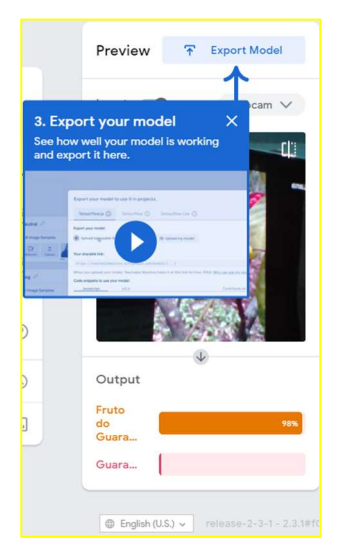

Fonte: https://teachablemachine.withgoogle.com/. Adaptado por SOARES JUNIOR (2021).

Figura 9 – Parâmetros do treinamento de modelo de aprendizado de máquina

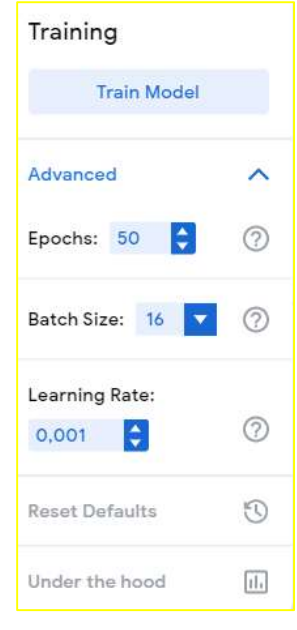

Fonte:

https://teachablemachine.withgoogle.com/. Adaptado por SOARES JUNIOR (2021).

 Learning rate: Deve-se ter cuidado com esse número, uma pequena diferença desse valor pode influenciar em como o seu modelo aprende.

Todas essas informações são proporcionadas no site do Teachable Machine.

Ao finalizar o treinamento, o teste do modelo será mostrado no próprio navegador para verificar se está funcionando bem.

Em seguida, as opções de qual plataforma o usuário pretende executar o TensorFlow. No caso desse projeto, será utilizado o TensorFlow Lite, que é específico para uso em dispositivos móveis. Basta clicar em "Download my model" que o servidor irá converter o modelo para a extensão no formato ".tflite" para ser implementado no aplicativo.

Figura 11 – Seleção de link para download do programa FFMPEG

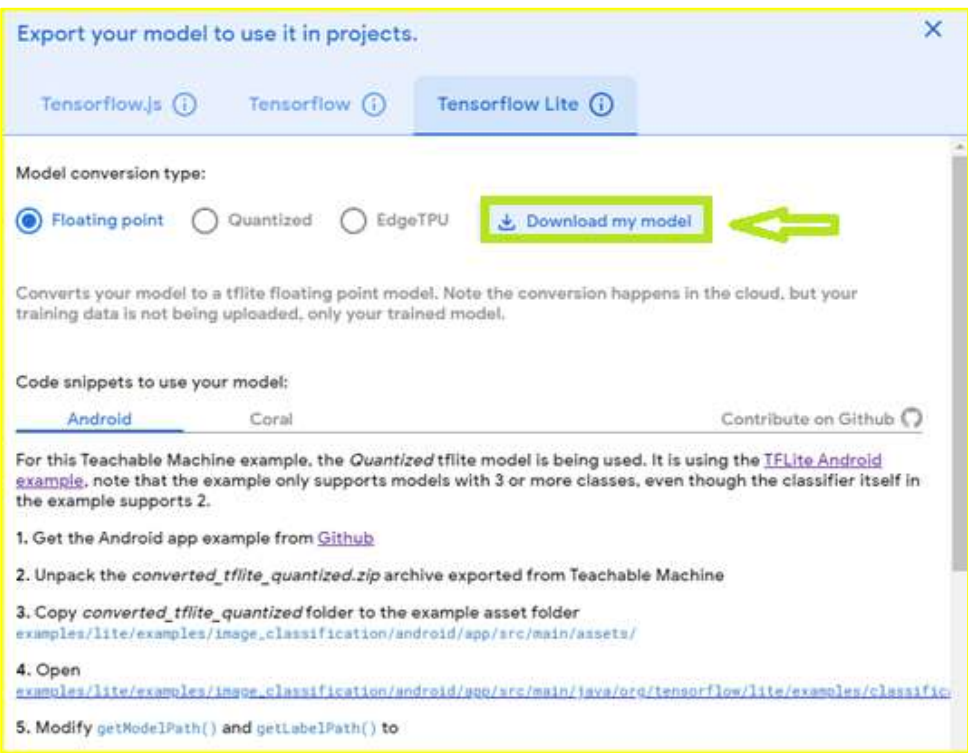

Fonte: https://teachablemachine.withgoogle.com/. Adaptado por SOARES JUNIOR (2021).

 Ao final desses procedimentos, um arquivo com o nome converted\_tflite.rar compactado será baixado. Nesse arquivo .rar, há dois arquivos: a) labels.txt e b) model\_unquant.tflite. O primeiro arquivo são os rótulos, que foram as classes definidas. O segundo arquivo é o modelo de aprendizado de máquina gerado. Esses arquivos serão acrescentados na pasta assets do diretório do projeto do aplicativo no framework Flutter.

#### Técnica de aumento de dados (Data Augmentation)  $4.3$

Para se obter uma detecção mais acurada dos elementos, ou seja, identificá-los com mais confidência, o modelo precisa ser refinado por meio de técnicas de deep learning. Aumento de dados, do inglês Data Augmentation, é uma técnica de refinamento de dados para melhor identificação dos elementos.

Essa etapa não é mandatória, mas dependendo do que você pretende fazer no planejamento das suas aulas, é necessário um pouco mais de dedicação para esse procedimento e é recomendável o auxílio de um programador.

Inicialmente o que se deve fazer é, ao invés de baixar o modelo em Tensorflow TFLite, você deve baixar o modelo sem conversão, o arquivo no modelo Keras (arquivo .h5).

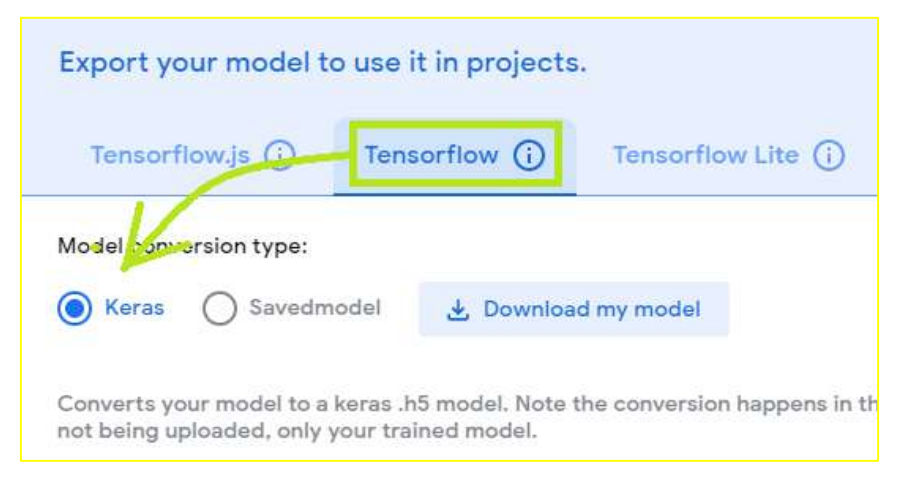

Figura 12 – Seleção de modelo para a técnica Data Augmentation

Fonte: https://teachablemachine.withgoogle.com/. Adaptado por SOARES JUNIOR (2021).

A seguir, siga o passo a passo do tutorial do link: https://www.tensorflow.org/tutorials/images/data\_augmentation ou assista ao vídeo (em inglês) do Tensorflow que fala a respeito de aumento de dados https://www.youtube.com/watch?v=QWdYWwW6OAE.

Com um modelo de aprendizado de máquina mais robusto, as possibilidades de realizar as atividades com os estudantes são ampliadas.

Técnica de transferência de aprendizado (Transfer Learning)

A transferência de aprendizado, do inglês Transfer Learning é uma técnica que, como o nome diz, um modelo alimenta outro modelo com informações de seu aprendizado.

Siga o mesmo procedimento inicial da subseção anterior e acesse o link https://www.tensorflow.org/tutorials/images/transfer\_learning, se puder, assista ao vídeo no Youtube (em inglês) https://www.youtube.com/watch?v=LsdxvjLWkIY.

Essa etapa também não é mandatória, mas dependendo do que você pretende fazer no planejamento das suas aulas, é necessário um pouco mais de dedicação para esse procedimento e, novamente, é recomendável o auxílio de um programador. Algumas atividades sugeridas ao final desse tutorial precisarão dessa etapa.

Para entender melhor ambos os conceitos de refinamento, segue link de uma aula introdutória sobre os assuntos: https://www.youtube.com/watch?v=RX89cHCOx1M.

## Desenvolvimento do aplicativo no Flutter

A partir de agora iremos iniciar o processo de desenvolvimento do aplicativo. É importante antes de tudo, ter conhecimento de qual o objetivo do seu plano de ensino para que possa saber quais módulos utilizar e como executá-los suas atividades práticas com os estudantes de maneira a que todos possam ter acesso.

O nosso aplicativo é o praxiamb, uma contração de Práxis Ambiental apenas como referência, pois ele poderia se tornar apenas um aplicativo com todas as funcionalidades dos módulos. No entanto, não seria tão flexível para uma gama de possibilidades de atividades a serem realizadas com os estudantes.

Portanto, agora vamos aprender agora como trabalhar nos códigos e instalar no seu celular e no dos estudantes para que possam usar nas aulas práticas.

5.1 Baixar o código fonte no Github

O Github é, atualmente, a maior e mais avançada plataforma de desenvolvimento do mundo. Milhões de desenvolvedores e companhias criam, enviam e mantêm seus softwares nessa plataforma.

Trata-se de um repositório de códigos-fonte onde programadores do mundo todo podem compartilhar em comunidade de acordo com as licenças previamente definidas por cada usuário.

Baixe o código do aplicativo no Github pelo link: https://github.com/joaorenatojr87/praxiamb. Vá em Code > Download ZIP e baixe o arquivo compactado no formato .zip.

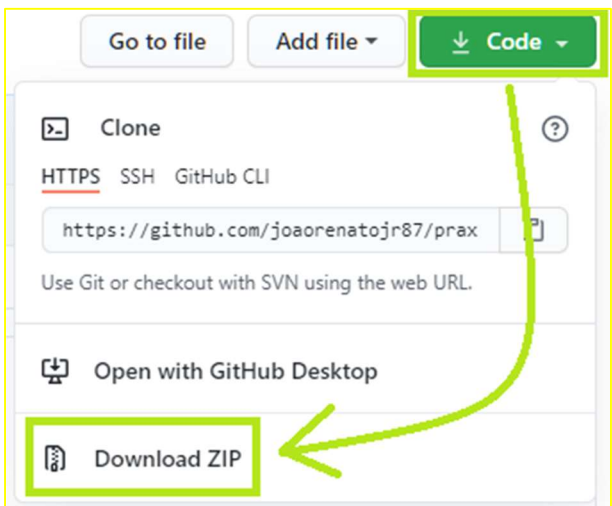

Figura 13 – download do código fonte no Github.

```
Fonte: https://github.com/joaorenatojr87/praxiamb. Adaptado por SOARES JUNIOR 
                      (2021).
```
 Extraia o arquivo e uma pasta com o nome praxiamb será criada. Recomenda-se utilizar um diretório (uma pasta) específica para desenvolvimento de programas em Flutter.

5.2 Habilitação do modo desenvolvedor no smartphone

 Antes de instalar o aplicativo no seu smartphone ou no do estudante, é preciso que o aparelho móvel seja autorizado a sofrer alterações por programação. Para isso é necessário habilitá-lo no modo desenvolvedor.

 Para cada versão do Android é necessária uma ação diferente. A seguir veremos como fazer essa autorização para as versões 8, 9 e 10.

## Android 8

Vá em Configurações > Sistema > Sobre o dispositivo. Role a tela e toque 7 vezes em Número da versão. Retorne à Configurações e role até o final. Você deve encontrar agora as Opções do Desenvolvedor, em alguns celulares pode estar sob o nome de Desenvolvimento, é a mesma funcionalidade. Ative a opção Depuração USB.

## Android 9

 Vá em Configurações > Sobre o dispositivo. Role a tela e toque 7 vezes em Versão Android ou Número da Versão. Retorne à Configurações e role até o final. Vá em Avançado e você deve encontrar agora as Opções do Desenvolvedor ou Desenvolvimento. Ative a opção Depuração USB.

## Android 10

 Vá em Configurações > Sobre o telefone. Role a tela e toque 7 vezes em Versão Android. Em alguns celulares como o Xiaomi, toque 7 vezes na Versão do MIUI. Retorne à Configurações e role até o final e vá em Configurações adicionais. Role a tela até o final e você deve encontrar agora as Opções do Desenvolvedor. Ative a opção Depuração USB.

5.3Primeiro programa no Flutter

A pasta criada contém apenas arquivos essenciais que foram adaptados para uso nas atividades. Portanto, antes de tudo, é necessário criar um projeto Flutter. Para isso, no IDE Visual Studio-Code, vá em Ver > Paleta de Comandos... ou então digite Ctrl+Shift+P.

Em seguida digite a palavra Flutter e encontre a opção Flutter: New Application Project e então abrirá uma janela pedindo para selecionar uma pasta. Se não houver, na própria janela, clique com o botão direito do mouse, selecione Novo > Pasta e crie uma pasta com o nome que você queira atribuir ao aplicativo. Selecione a pasta e clique em **Select a folder to create the** project in se estiver em inglês.

Figura 14 – Local do arquivo principal de um programa em Flutter, o main.dart indicado por uma seta na cor preta.

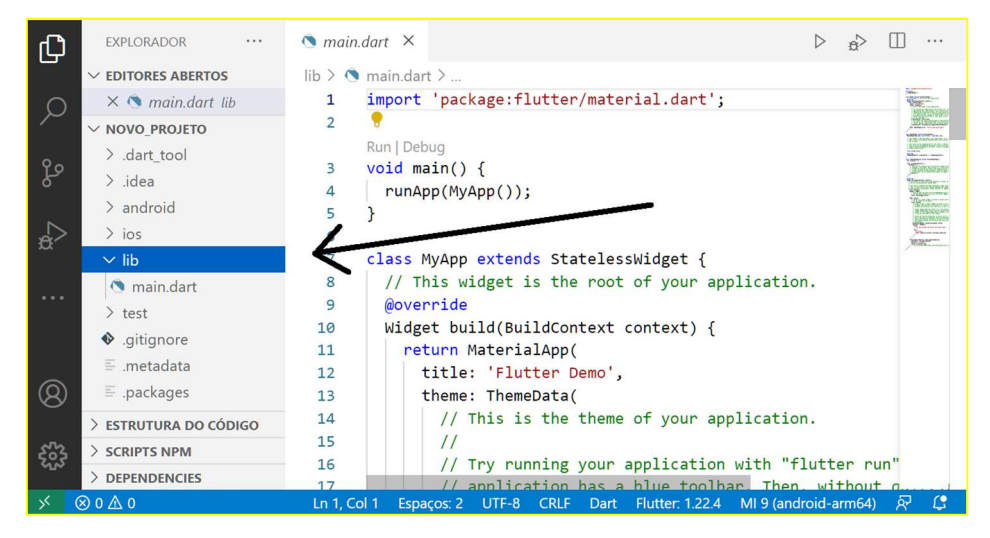

Fonte: Arquivos do estudo (2020).

O Flutter por padrão já inicia um projeto com uma demonstração. Para

Figura 15 – Aplicativo de exemplo padrão do Flutter.

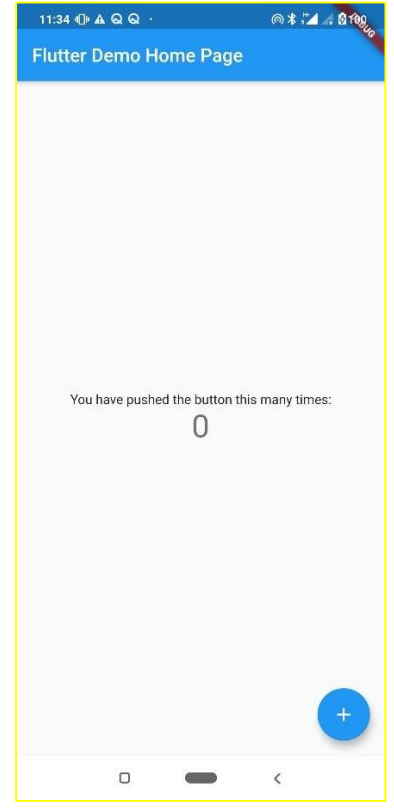

executá-lo, conecte seu dispositivo Android pelo cabo USB na máquina em que está trabalhando e o autorize a compartilhar arquivos com o computador.

Uma vez conectado, clique na seta ao lado da pasta lib, que se encontra na coluna lateral esquerda da IDE (Figura 12). Clique no arquivo main.dart. Esse arquivo é o principal do aplicativo e sempre precisaremos acessá-lo quando quisermos executar a instalação do aplicativo no celular.

Faça o teste no seu celular se executa normalmente. No arquivo main.dart, clique no botão para depuração<sup>6</sup>. Para isso clique no

botão de executar com um inseto  $\mathbb{R}^{\geq}$ . Com isso o sistema do Android irá pedir permissão

<sup>6</sup> Na linguagem técnica de programação, depuração pode ser traduzido para o inglês como debugger que é o mesmo que "retirar os bugs". Bugs são códigos com problemas de lógica ou que causam mau funcionamento do software.

para instalar o aplicativo como está na Figura 14. Aperte em Instalar, e então o aplicativo de exemplo do Flutter será executado como ilustrado na Figura 15.

 Após isso, o App será executado e aparecerá na tela do seu celular como na Figura 15.

## 5.4Configuração inicial para os módulos

Os códigos que se encontram na pasta do praxiamb são apenas os arquivos principais para execução do programa. Portanto, para todos os módulos há um procedimento padrão a ser seguido.

Escolha o módulo que você quer utilizar. Daremos como exemplo o praxiambLocalizacao, mas os procedimentos são comuns a todos os outros. Vá na pasta em praxiambLocalizacao > lib. Copie todos os arquivos dessa pasta dentro da pasta lib do seu projeto Flutter. Você pode simplesmente selecioná-los, clicar e arrastá-los da pasta de origem para o seu IDE como mostra a Figura 16 a seguir.

Figura 16 – Arquivos da pasta praxiamb inseridos na pasta lib de um novo projeto em Flutter.

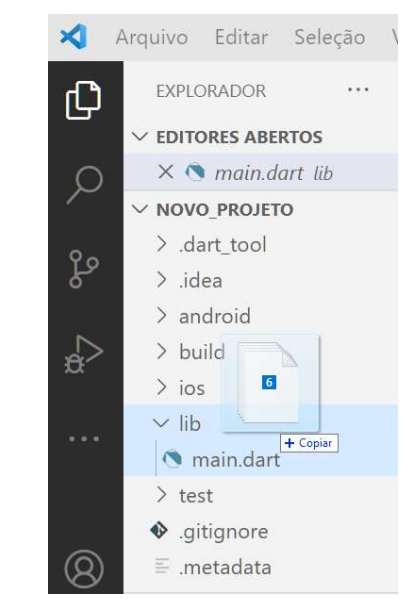

Fonte: Arquivos do estudo (2020)

 Ao inserir os arquivos na pasta lib, alguns arquivos ficarão na cor vermelha, no entanto, não há razão para alarde pois vamos reparar essa ocorrência com o arquivo pubspec.yaml. Role a barra da coluna do EXPLORADOR até o final e encontre o referido arquivo.

Para o arquivo pubspec.yaml, basta copiar o seu conteúdo e colar no arquivo de mesmo nome no seu projeto.

 Dessa forma, os arquivos não ficarão mais com os nomes coloridos em vermelho.

 O próximo passo é copiar e colar os arquivos que se encontram na pasta assets. Essa pasta não vem por padrão no projeto Flutter, portanto você deve criar uma pasta no diretório raiz do projeto. Você pode fazer isso passando o cursor do mouse (a seta) sobre o nome do seu projeto na coluna EXPLORADOR e clicar no ícone de uma pasta com um sinal de adição (mais)  $\Box$  e defina como a pasta assets do seu projeto. Então, você pode arrastar os arquivos da pasta assets do praxiambLocalizacao para a sua

Figura 17 – Pedido de permissão do sistema Android para instalação do App no aparelho.

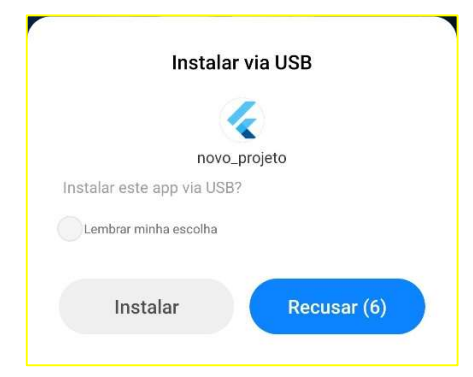

Fonte: Arquivos do estudo (2020).

pasta. Feito isso, vá no arquivo pubspec.yalm e digite Ctrl+S para salvar.

Ao salvar o arquivo pubspec.yaml, o Flutter instala automaticamente as dependências necessárias para funcionamento do aplicativo.

Ao se acrescentar ou remover arquivos que serão utilizados na pasta assets, é necessário atualizar o arquivo pubspec.yaml na seção assets. O exemplo na Figura 17 se refere ao módulo **praxiambDetector**.

Figura 18 – Incluindo arquivos da pasta assets no arquivo pubspec.yaml do módulo praxiambDetector

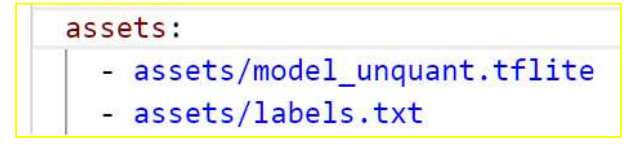

Fonte: Arquivos do estudo (2020)

 Os mesmos passos iniciais de desenvolvimento dos aplicativos dos outros módulos devem ser seguidos. Outros detalhes inerentes a cada módulo serão esclarecidos a seguir.

## 5.5 Módulos

Os módulos incluem as seguintes ferramentas principais:

- Um detector de imagem baseado no modelo de aprendizado de máquina que foi gerado no Teachable Machine;
- Um identificador de objetos usando o SSD Mobilenet;

E os módulos auxiliares:

- Uma bússola com um indicador e um GPS indicando a posição atual do usuário;
- Um cadastro de banco de dados para inserir as informações relacionadas ao elemento da natureza desejado.
- Os aplicativos apresentados nesse tutorial podem fazer parte do cotidiano dos discentes como ferramentas para serem utilizadas nas aulas, ou no que depender do planejamento do professor.

## Praxiamb Inteligência Artificial

O módulo principal de Inteligência Artificial possui 2 aplicativos. Ambos usam a interface de programação de aplicação (API) Tensorflow. Um para detectar imagens utilizando os modelos gerados pelo Teachable Machine (praxiambDetector) e o outro é um identificador de objetos em tempo real (praxiambIdentificador). Vamos primeiramente falar sobre o detector.

Figura 17 – Detector de imagem de elementos.

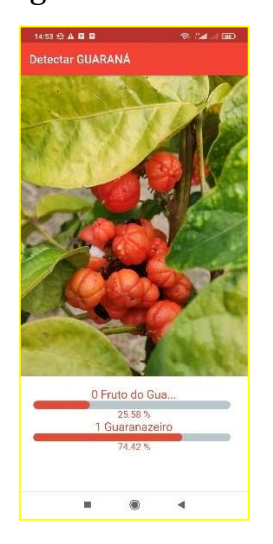

Fonte: Arquivos do estudo (2020).

Acesse a pasta praxiambIA e em seguida na pasta praxiambDetector e siga os procedimentos iniciais. Crie um projeto Flutter e a pasta assets e copie seu modelo de aprendizado de máquina e o arquivo de rótulos nela e faça os procedimentos necessários no arquivo pubspec.yaml.

Caso necessite mudar o nome do modelo de aprendizado de máquina, altere o nome no arquivo pubspec.yaml e também no arquivo lib/helpers/tflite\_helper.dart. nas linhas 19 e 20 como na figura 19 a seguir.

Figura 19 – Linhas de código onde se deve alterar nome dos modelos de aprendizado de máquina se necessário

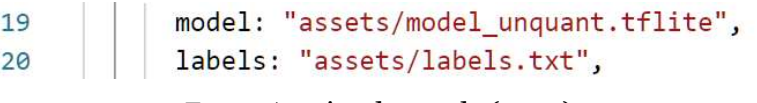

Fonte: Arquivo do estudo (2020)

 O código fonte do detector de imagem foi baixado do link: https://github.com/umair13adil/tensorflow\_lite\_flutter.

Para alterar o nome do título para se adequar ao nome do seu modelo, vá ao arquivo main.dart e altere a linha 16 para o título e 20 para o nome do elemento que você deseja detectar.

Ao executar o app, você perceberá que ele detecta quantas classes você definiu ao gerar o modelo no Teachable Machine, ou seja, quanto mais classes você inserir, mais barras sob a tela serão apresentadas.

Figura 20 – Identificador de objetos em funcionamento.

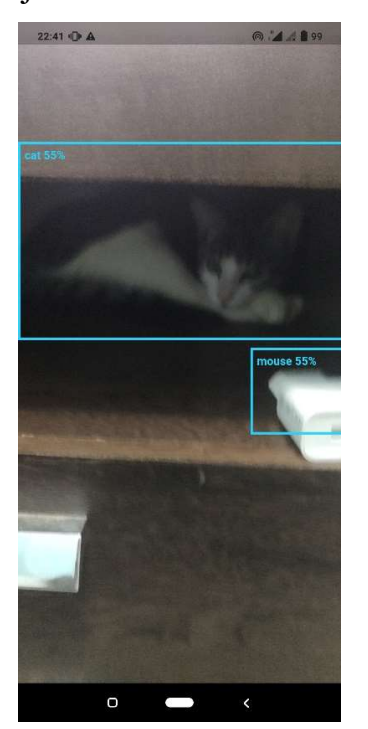

O outro aplicativo desse módulo é o identificador de objetos em tempo real. Ele envolve o objeto detectado com uma caixa em seu entorno, como ilustrado na Figura 20.

Para executá-lo no seu projeto, acesse a pasta praxiambIA e em seguida a pasta proxiambIdentificador. Faça os procedimentos iniciais. Crie a pasta assets e copie o modelo e o arquivo de rótulos nela. Observe que o modelo utilizado não é igual ao do Teachable Machine, pois foi treinado para detectar 91 classes diferentes, o que pode ser constatado no arquivo ssd\_mobilenet.txt. O Mobilenet é um

modelo de aprendizado de máquina pré-

Fonte: Arquivos do estudo (2020).

treinado que também é utilizado pelo Teachable Machine. O código original foi baixado do link:

https://github.com/ravindu9701/Real-Time-Object-Detection-Mobile.

Observe que ele trabalha com probabilidades. Ao detectar o objeto, a sua identificação sofre variações de acordo com a porcentagem que o aparelho consegue captar. Portanto não é acurado.

 Para ambos os casos, você pode reforçar o treinamento mais refinado para um elemento específico por meio das técnicas citadas nas subseções 4.3 e 4.4 para satisfazer melhor as suas necessidades.

## Praxiamb Localização

Esse módulo auxiliar é um aplicativo de localização fácil de utilizar e manusear. Serve para apontar para um elemento que foi previamente definido pelo professor para os estudantes procurarem usando apenas essa ferramenta.

Primeiramente vamos abrir o IDE Visual Studio-Code. Vá em Arquivo > Abrir Pasta... ou digite Ctrl+K Ctrl+O, na sequência, e abrirá uma janela Abrir a Pasta. Selecione a pasta que foi extraída e vá em praxiamb >

praxiambLocalizacao e então será possível visualizar os arquivos do programa no IDE.

## Abra o arquivo main.dart e clique no

## Figura 21 – Módulo de localização

do Praxiamb.

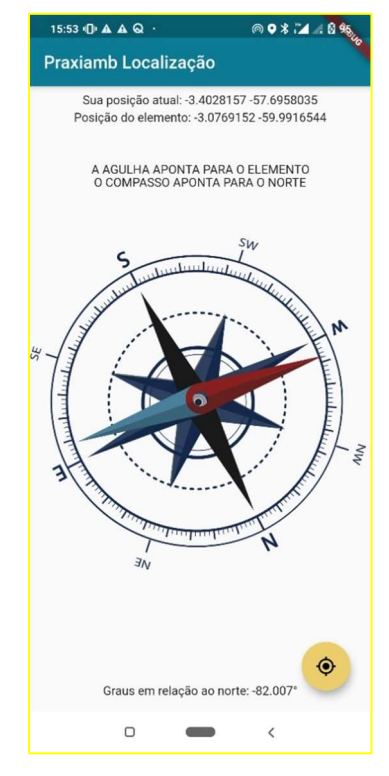

Fonte: Arquivos do estudo (2020).

botão de depuração  $\phi^*$  e o aplicativo será executado no modo *debugger* como mostrado a Figura 18.

O código fonte desse programa originalmente foi baixado de https://pub.dev/packages/flutter\_qiblah e foi adaptado para este tutorial para que seja mais simples as modificações a serem feitas nele antes de passar para seu educando.

No topo da tela temos duas informações em tempo real. Uma é a posição atual e a outra é a posição de um elemento em um local a ser definido pelo professor ambas escritas em coordenadas geográficas na forma de graus e decimais do grau (DDDºDDDDD).

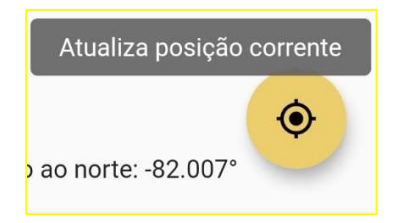

Figura 22 – Botão para atualizar a posição corrente.

Fonte: Arquivos do estudo (2020).

Com essa ferramenta é possível definir uma posição para onde a agulha irá apontar. Para isso, abra o arquivo lib/utils.dart e vá na linha 8 e 9 e modifique os valores das variáveis elemLat e elemLong.

Figura 23 – Modificando posição de apontamento da agulha da bússola no arquivo utils.dart.

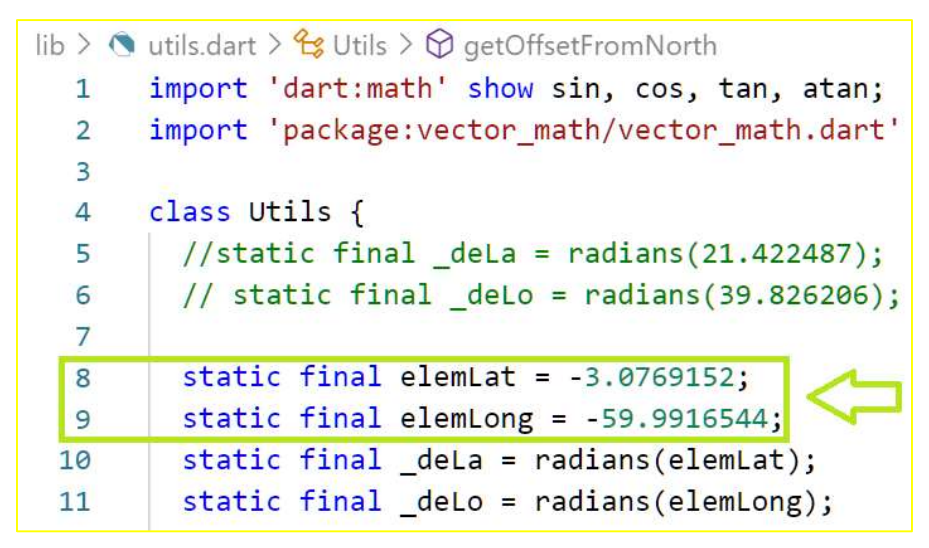

Fonte: Arquivos do estudo (2020).

Dessa forma a agulha irá apontar para a direção do elemento que você havia previamente selecionado.

## Praxiamb Dados

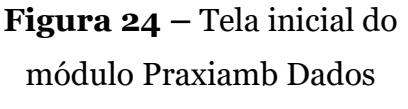

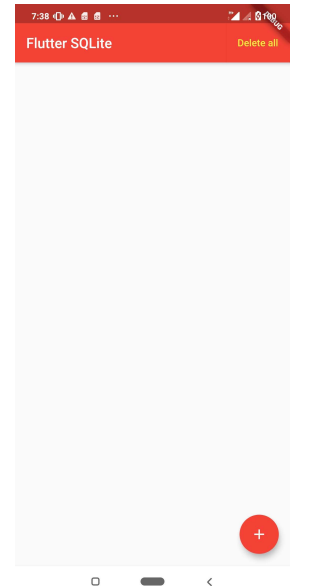

 Com esse módulo iremos trabalhar com dados persistentes no smartphone, ou seja, informações serão armazenadas de forma permanente na memória secundária7 do seu celular.

 Ele trabalha com um plugin de banco de dados SQFlite, análogo ao SQLite, que é um software de banco de dados para armazenamento de cliente local8. Por isso é recomendável utilizá-lo apenas para projetos que necessitem de poucos dados.

Fonte: Arquivos do estudo (2021)

Para executá-lo, baixe os arquivos principais de praxiambDB e armazene-os na pasta do novo projeto que você criou no Flutter. Faça os procedimentos iniciais e em seguida execute o aplicativo.

Com esse aplicativo, será possível analisar como funciona o banco de dados. Nesse caso, há apenas dois elementos para serem cadastrados. Para inserir mais dados além do que esses, assista ao vídeo do youtube no link:

https://www.youtube.com/watch?v=C\_nVmqQRjdk

## Figura 25 – Tela para inserir os dados de cadastro.

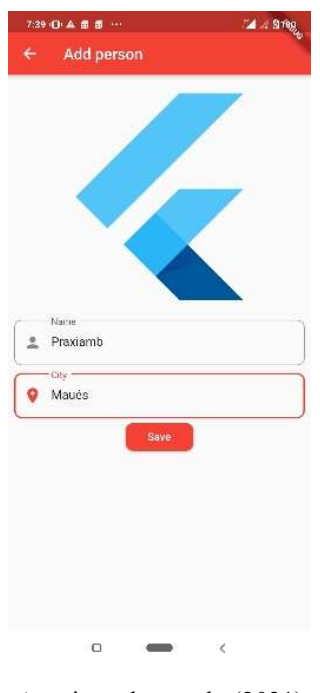

Arquivos do estudo (2021)

<sup>7</sup> Qualquer memória cujo armazenamento é estático, ou seja, mesmo quando desligados da energia elétrica os dados não se apagam.

<sup>&</sup>lt;sup>8</sup> Outra maneira de dizer que os dados ficarão armazenados no seu smartphone.

Você terá mais detalhadamente as informações que precisa para fazer um CRUD (Create, Register, Update and Delete), em português Criar, Registrar (gravar), atualizar e deletar.

5.6Usabilidade

## Por serem aplicativos de software livre, não há garantias de que irão funcionar em todos os cenários possíveis. Recomenda-se desinstalálo(s) após o seu uso.

 Porém os aplicativos são bons para uso acadêmico e práticas escolares. Fica a sugestão para o educador testar os módulos com os educandos para melhorar a qualidade dos aplicativos (caso seja possível, envolva estudantes de curso técnico em informática para isso).

Em caso de dúvidas que não forem sanadas aqui nesse tutorial, recomenda-se procurar um profissional de informática para que não ocorram imprevistos.

## Atividades sugeridas com o uso dos módulos

As sugestões a seguir têm o objetivo de nortear o professor nas suas atividades com o aplicativo envolvendo o meio ambiente. Ela pode ser interdisciplinar ou multidisciplinar, de acordo com o objetivo pedagógico do plano de aula.

Para todas as atividades, inicialmente, elucide sobre o que é a Pegada Ecológica e sobre a Biocapacidade para iniciar o contexto dos temas ambientais.

 Em seguida, comente sobre o elemento da natureza do seu interesse qual sua importância nos ecossistemas, em como elas influenciam em, por exemplo, chuvas, inundações, erosões e na manutenção do equilíbrio ecológico etc.

 Planeje um trabalho de campo para ajudar na percepção dos estudantes mediante o que foi argumentado.

6.1 Para que serve esta planta?

 Nesta atividade, o estudante terá a oportunidade de preencher um banco de dados com modelos de redes neurais de plantas sobre as quais ele fará um estudo mais aprofundado e entender sua importância nos ecossistemas locais.

Para essa atividade, faça com que o estudante escolha uma planta e tire fotos dela ou a filme conforme recomendado na seção 2.1. Em seguida, peça para enviálas para você, o professor, que criará o modelo de aprendizado de máquina da planta escolhida.

Depois, leve-os ao laboratório de informática para que façam uma tabela em planilha eletrônica elencando os atributos sobre plantas como populares e científicas, por exemplo, utilizado para chás (popular), nome científico (científico), assim por diante.

Após isso, já com os modelos de redes na mão e depois de ter feito a união dos modelos como recomendado na subseção 2.4, faça os estudantes instalarem o App nos seus celulares e cadastrarem as informações no App instalado.

Peça-os para compartilharem entre pares as informações sobre o que cada um colheu sobre a planta. As trocas de informações devem ser de preferência pessoalmente para que haja interatividade entre os estudantes, mas se não for possível, pode-se criar um grupo em rede social para tal atividade.

Você pode estipular uma quantidade mínima de plantas que o estudante deve cadastrar. Pode ser da própria planta ou de todas as plantas que os outros colegas escolheram pesquisar a respeito.

Dessa forma, será possível incluir no software vários modelos de plantas com suas propriedades. Outrossim, os estudantes têm a oportunidade de refletir sobre as plantas e sua importância, o que pode contribuir para a sua percepção e sensibilização ambiental.

As disciplinas envolvidas nessa atividade podem ser a Biologia, a Química, a Informática, o Empreendedorismo, a Metodologia da Pesquisa, a História, a Geografia entre outras.

## 6.2 De olho n'água

 Na oportunidade de realizar um trabalho de campo em Áreas de Proteção Ambiental (APAs), faça o mapeamento utilizando o módulo de localização e o cadastro para identificação de elementos da bacia hidrográfica dessa região utilizando o módulo de Inteligência Artificial.

 Faça-os investigar espécies de plantas ou animais que habitam as redondezas desses elementos hidrográficos. Em seguida, peça para os discentes compararem com a realidade dos córregos, esgotos e igarapés da zona urbana de onde vivem para encontrarem espécies similares.

 Aborde sobre como antigamente algumas espécies que viram nas APAs habitavam esses locais onde hoje são tomados pelo antropocentrismo, e, se não houver o devido cuidado, as espécies que eles haviam encontrado nas APAs podem ser extintas.

6.3 "Tá" quente, "tá" frio!

 Em uma área para pesquisa de campo, selecione plantas (rasteiras, arbustos, cipós ou árvores) para tirar sequência de fotos ou filmado como recomendado na subseção 2.1. Para cada planta, grave a sua posição geográfica pelo aplicativo indo no botão. Crie os modelos de redes neurais das plantas no Teachable Machine e junte-as como também recomendado na subseção 2.4.

Com o aplicativo instalado nos celulares dos alunos, peça-os para selecionarem a opção "Tá quente tá frio!" e faça-os procurar pela planta previamente fotografada. Você pode selecionar a planta ou deixar o aplicativo escolher para você.

O aplicativo aponta para a direção de onde está a planta definida previamente. Ao encontrar a planta, o aluno pode tirar foto e tentar desenhá-la ou descrevê-la por gravação de voz ou de forma escrita, fica a critério do professor a avaliação. Em um segundo momento, os estudantes podem pesquisar sobre o uso da(s) planta(s) que foram incumbidos de encontrar.

 Nessa atividade, o estudante terá a oportunidade de imergir no meio em que vive e perceber as plantas ao seu redor.

## 6.4 Minha planta favorita

 Nesta atividade, o estudante terá a oportunidade de imergir no meio em que vive e perceber as plantas ao seu redor.

 Peça para os educandos procurarem por plantas que usam ou que seus familiares conheçam que têm alguma usabilidade. Em seguida, faça-os filmar a planta como recomendado na subseção 3.1.

 Peça para ele(a) pesquisar sobre os atributos da tabela que já estão definidos no aplicativo e no final enviar as informações e a filmagem ou fotos para você. Ao final, você o fará apresentar para a turma sobre a sua planta e pode-se começar a argumentação sobre a importância dela em relação à sua utilidade e à sua importância para o equilíbrio do ecossistema em que está inserida.

## 6.5 TI Verde

 Nesta atividade é mais voltada para o curso de Informática, mas outras disciplinas podem e devem agregar. O estudante terá a oportunidade de pensar em soluções para melhorar o meio ambiente com as tecnologias digitais de informação e comunicação.

 Com os módulos que já existem no aplicativo, faça-os pesquisar por outras tecnologias e peça para pensarem em soluções para educar as pessoas e convencêlas de conservar e preservar o meio ambiente.

 Você pode aplicar os princípios de PBL com abordagem do Design Thinking como norteador.

6.6 Que som da natureza é esse?

 No Teachable Machine também é possível trabalhar com sons no link: https://teachablemachine.withgoogle.com/train/audio. O processo de geração do modelo de áudio é semelhante ao de imagem.

Siga o passo a passo do que se pede e você poderá inserir áudios para que sejam reconhecidos pelo modelo. Portanto, é possível fazer atividades relacionadas aos sons da natureza.

 Uma opção seria fazer os estudantes imitarem sons que conhecem e apresentar na tela do seu celular o animal relacionado a esse som. Nessa atividade os estudantes se envolveriam na criação do aplicativo para realizar tal operação, baseados no que já temos neste tutorial.

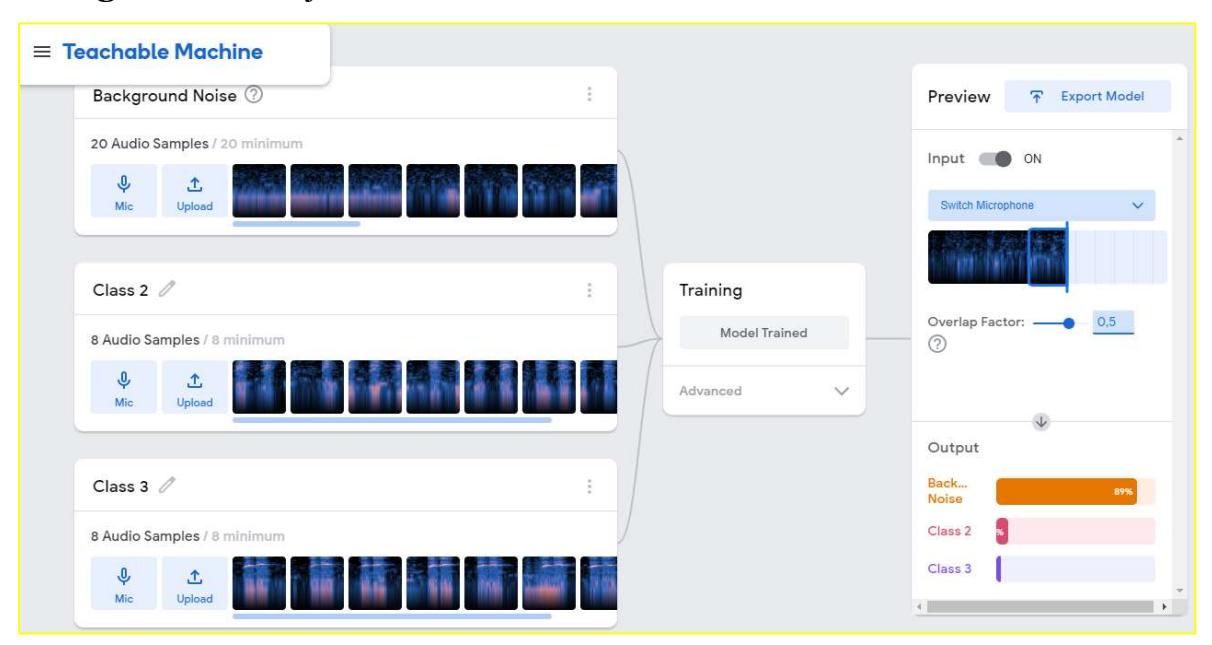

Figura 26 – Projeto de reconhecimento de áudio no Teachable Machine.

Fonte: https://teachablemachine.withgoogle.com/. Adaptado por SOARES JUNIOR (2021).

## 6.7 Encontre o elemento da natureza

 Usando o identificador de objeto, modifique-o para que, ao detectar um determinado elemento da natureza, a caixa identificadora mude de cor.

 Peça para o aluno tirar um print da tela do seu celular e enviar para seu professor. Em seguida, peça para ele pesquisar sobre o elemento sobre suas propriedades como nome científico, habitat etc.

Peça para cadastrar em banco de dados associando a uma foto ou filmagem.

## Considerações finais

 Os aplicativos eletrônicos para smartphones aqui ensinados, em seu conjunto, possuem muitas outras utilidades além das que foram sugeridas.

 Cabe a você professor procurar outras formas de uso para melhorar cada vez mais a sua práxis, estimulando a participação ativa do estudante, aumentando sua autonomia, dando preferência aos temas ambientais.

 É salutar que o estudante tenha oportunidade de trabalhar de maneira multidisciplinar com o intuito causar impacto na pegada ecológica que eles deixarão a partir do momento em que participarem dessa experiência.

 Esperamos que tenha aproveitado os conhecimentos aqui adquiridos e, se possível, fique à vontade para melhorar as funcionalidades do aplicativo!

E se quiser compartilhar, segue o contato:

joao.soares@ifam.edu.br

## Referências

BRASIL. Ministério da Educação. Educação ambiental: aprendizes de sustentabilidade. Brasília, 2007. Disponível em < http://portal.mec.gov.br/dmdocuments/publicacao2.pdf>. Acessado em 21/7/2019.

FREIRE, Paulo. Pedagogia do oprimido. Rio de Janeiro: Paz e Terra, 1987.

\_\_\_\_\_\_\_. Educação como prática da liberdade. Rio de Janeiro: Paz e Terra, 1996.

\_\_\_\_\_\_\_\_. Pedagogia da Autonomia: saberes necessários à prática educativa. 25ª ed. São Paulo: Paz e Terra, 2002.

IDEO. Design thinking for educators toolkit. 1<sup>a</sup> ed., jan, 2013.139p. Disponível em:< https://f.hubspotusercontent30.net/hubfs/6474038/Design%20for%20Learni ng/IDEO\_DTEdu\_Portuguese\_v2\_toolkit+workbook.pdf>. Acesso em: 07/02/2021.

LEFF, E. Epistemologia Ambiental. 3 ed. São Paulo: Cortez, 2002.

\_\_\_\_\_\_\_. Racionalidade Ambiental: a reapropriação social da natureza. Rio de Janeiro: Civilização Brasileira, 2006.

\_\_\_\_\_\_\_. Saber Ambiental: sustentabilidade, racionali dade, complexidade, poder. 5ª ed., Petrópolis, Rio de Janeiro: Vozes, 2012.

MORIN, E. A cabeça bem-feita; repensar a reforma, reformar o pensamento. 8ª ed. Rio de Janeiro: Bertrand Brasil, 2015. 128p.

. Introdução ao pensamento complexo. Porto Alegre: Sulina, 2011.

 $\Box$ . O método I: a natureza da natureza. 2ª ed. Porto Alegre: Sulina, 2003.

NICOLESCU, B. O manifesto da transdisciplinaridade. São Paulo: TRIOM, 2001. 168p.

ONU. Nações Unidas Brasil. Objetivos de desenvolvimento sustentável no Brasil. Disponível em: < https://brasil.un.org/pt-br/sdgs>. Acesso em: 1/2/2021.

PRENSKY, Marc. Digital natives, digital immigrants. MCB University Press, 2001. Disponível em: <https://edorigami.wikispaces.com/file/view/PRENSKY++DIGITAL+NATIV ES+AND+IMMIGRANTS+1.pdf >. Acesso em: 3 out. 2019.

SOMMERVILLE, I. Engenharia de Software. 9 ed., São Paulo: Pearson Prentice Hall, 2011. 529p.